#### **PREFEITURA DA CIDADE DO RECIFE Secretaria de Educação**

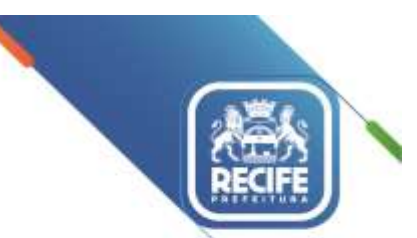

Ofício Circular nº 080/2021 –**GESTOREMREDE/SEDUC** Recife, 17 de junho de 2021.

**Assunto: Cadastramento de gestores e professores do 1º e 2º anos do Ensino Fundamental na plataforma da Avaliação de Fluência 2021 do CAED**

#### Senhores(as)

#### **GESTORES, VICE-GESTORES, COORDENADORES PEDAGÓGICOS E PROFESSORES DAS UNIDADES EDUCACIONAIS DA REDE MUNICIPAL DE ENSINO DO RECIFE**

Em 2021, no retorno às atividades presenciais, a rede municipal de ensino participará da Avaliação de Fluência em Leitura 2021 na plataforma do CAED.

Nesta etapa, será necessário iniciar a preparação do cadastro de cada escola:

1º) Gestores escolares: fazer seu autocadastro na plataforma [https://parc.caeddigital.net](https://parc.caeddigital.net/) com uso do código INEP da escola. Para isso, é importante a leitura do tutorial em anexo, ficando atento ao período dos cadastros de 17 a 23/06/2021 e ao cronograma:

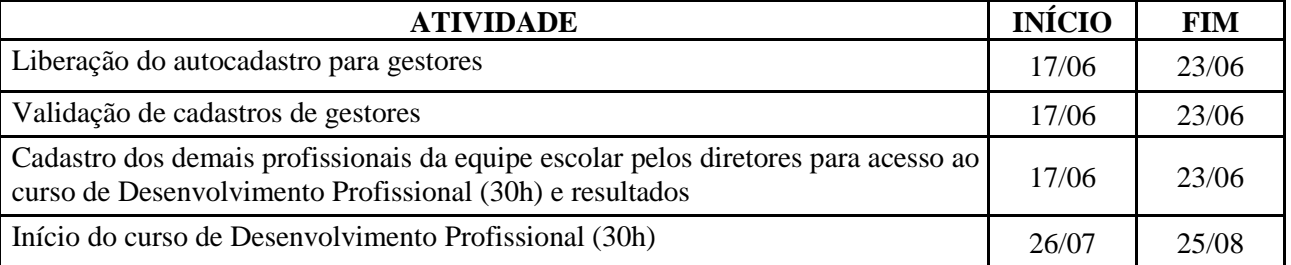

2º) Gestores escolares: acessar novamente a plataforma usando seu CPF e a senha cadastrada para realizar o cadastro dos demais profissionais da equipe escolar:

a) professores de 1º e 2º ano do Ensino Fundamental para participarem do curso assíncrono de Desenvolvimento Profissional (30h) que abriu no dia 26/07;

b) coordenadores pedagógicos como professores-aplicadores para coletarem e lançarem os áudios na plataforma para gerar os dados das avaliações de fluência; e

c) vice-gestores para terem acesso aos dados da escola.

Em tempo, informamos que esta avaliação só se realizará quando acontecer o retorno às atividades presenciais, portanto, a coleta do áudio de cada estudante deverá ser feita pelo coordenador (professoraplicador) junto com o/a técnico(a) da Gerência em data a ser agendada a partir de agosto.

Solicitamos que após a realização do cadastro de todos os professores e da equipe técnica das turmas citadas seja enviada para o e-mail [narerecife@educ.rec.br](mailto:narerecife@educ.rec.br) a confirmação da ação, indicando o nome da escola e da pessoa que realizou o cadastro.

Em caso de dúvidas, enviar por email com nome da escola e contato telefônico para o Núcleo de Avaliação do Recife (NARE) pelo e-mail [narerecife@educ.rec.br](mailto:narerecife@educ.rec.br) ou pelo número 3355-5966.

Na oportunidade, apresentamos nossas cordiais saudações e renovamos votos de estima e saúde para todas(os).

Atenciosamente,

#### **JULIANA GUEDES**

Secretaria Executiva de Gestão Pedagógica Secretaria de Educação

lecife Av. Cais do Apolo, 925, Bairro do Recife/Recife-PE | CEP: 50.030-230 www.recife.po.gov.br

## **PARC 2021 – FLUÊNCIA EM LEITURA**

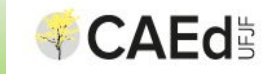

### **MÓDULO 1 CADASTRO DA BASE DE DADOS**

Quem participa da avaliação?

### **Público:**

- Estudantes do 2º ano do Ensino Fundamental.

### **Os estudantes farão teste de:**

- Fluência em Leitura.

## CRONOGRAMA

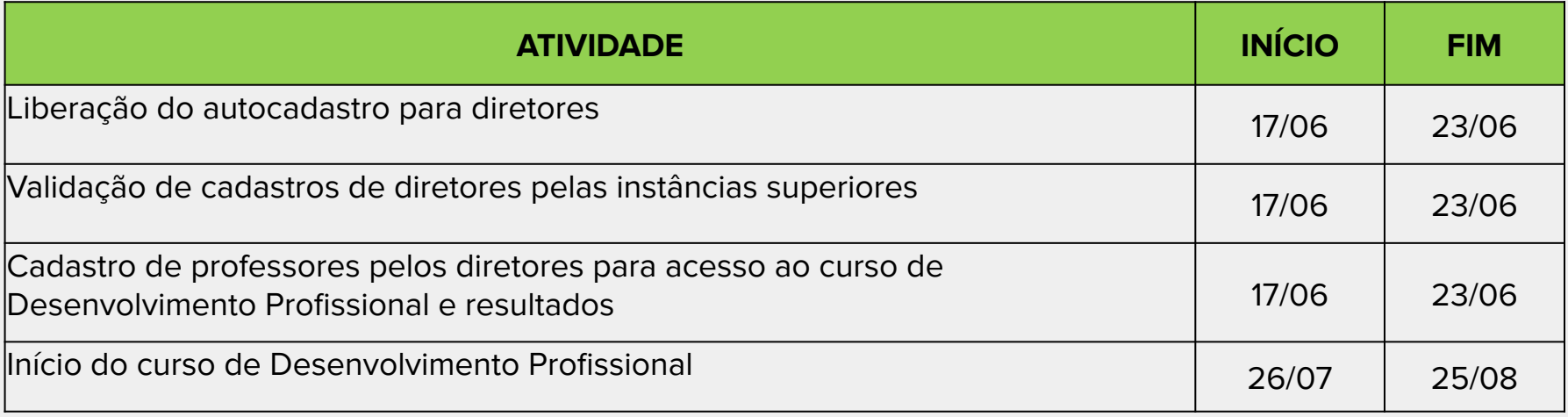

### Plataforma - permissões

- **Diretor Escolar -** Cadastrar a Equipe Escolar (vice-diretor, coordenador pedagógico, Professor), cadastrar estudantes, turmas, realizar enturmação, alocar os Professores e Professores-Aplicadores nas suas turmas, monitorar todas as atividades no âmbito da escola.
- **Equipe Escolar Monitorar todas as atividades no âmbito da escola.**

### Cadastro da equipe de aplicação

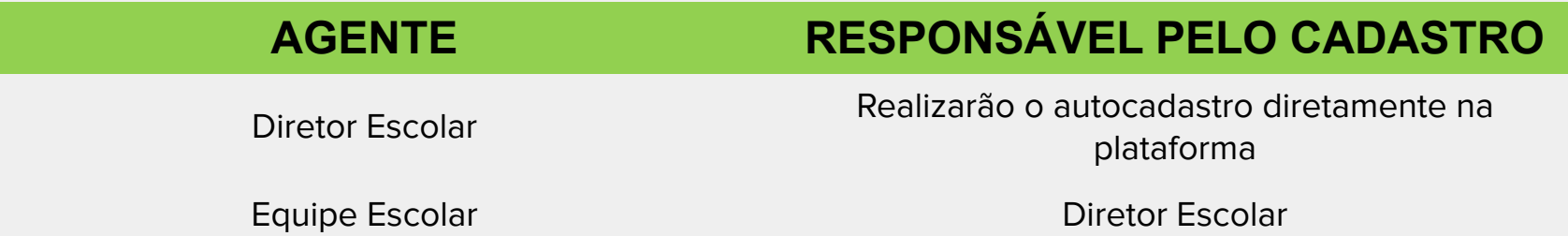

Diretor Escolar

### **AGENTE LOGIN/SENHA (1º ACESSO)**

Código Inep da Escola. Após o 1º acesso e a realização do autocadastro, utilizar o CPF ou nova senha cadastrada.

Equipe Escolar (Vice-Diretor, Coordenador Scolar (Vice Diretor, Coordenador)<br>Pedagógico, Professor)

### Cadastro da Base

Será realizada o cadastro da base de dados da avaliação na plataforma. Essa atividade será realizada pelo Diretor Escolar, que poderá:

- Editar ou excluir dados de turmas existentes na plataforma;
- **Cadastrar novas turmas;**
- **Editar os dados de estudantes existentes na plataforma;**
- **E** Cadastrar novos estudantes;
- **Enturmar estudantes;**
- Cadastrar os Professores do 1<sup>°</sup> e 2<sup>°</sup> anos EF;
- Alocar os Professores do 2<sup>°</sup> ano EF.

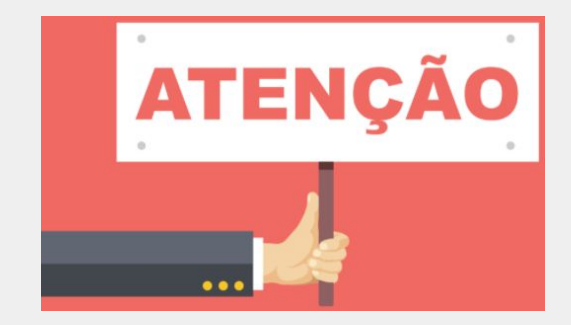

### Cadastro da Base

**Caso a escola não realize nenhuma ação na plataforma, ao final do período de validação, consideraremos os dados que constarem no sistema.**

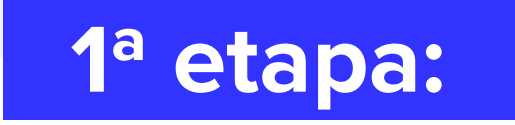

O Diretor Escolar realizará o 1º acesso à plataforma utilizando código Inep da escola como seu login e senha.

https://parc.caeddigital.net

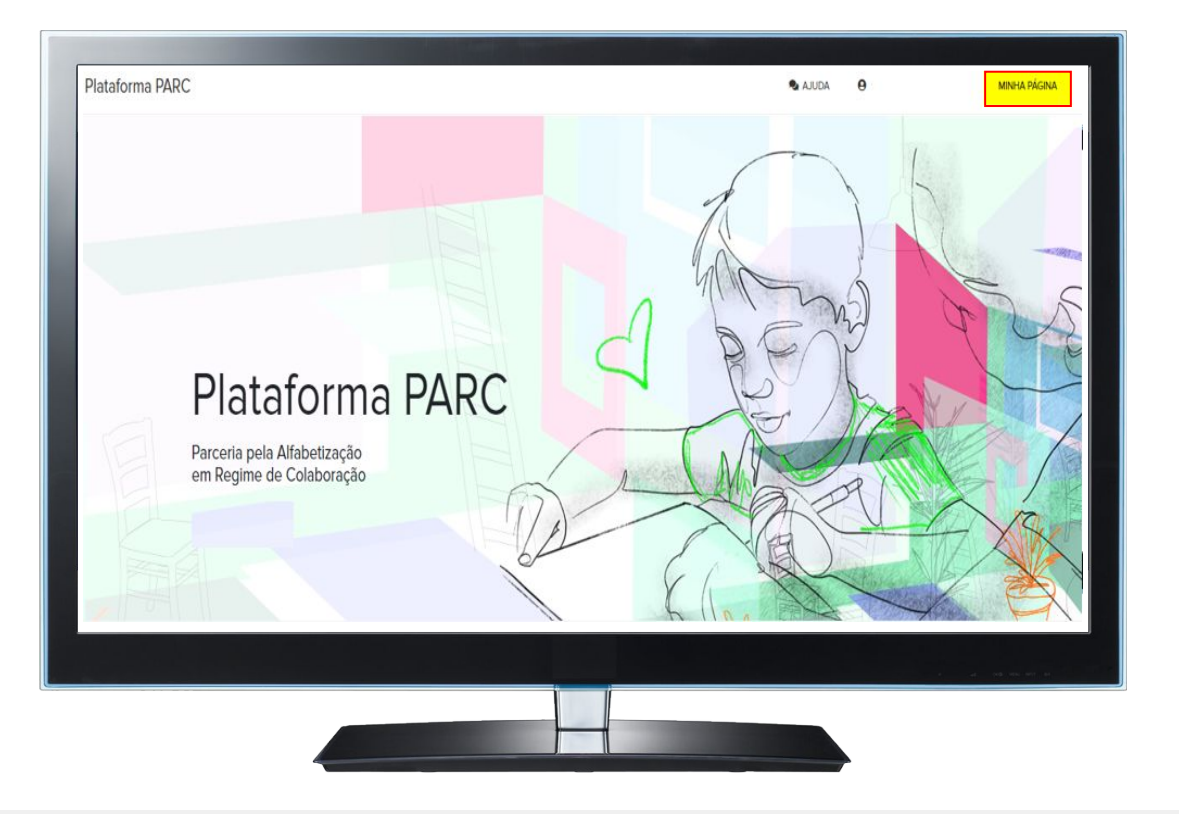

Na plataforma, acessar o card

"Cadastros e Programação das Avaliações".

#### Validação de dados administrativos

Fique atento/a à data definida pela rede para conferir e atualizar os cadastros de estudantes, turmas e matrículas. Para isso, acesse o card Cadastros e Programação das Avaliações.

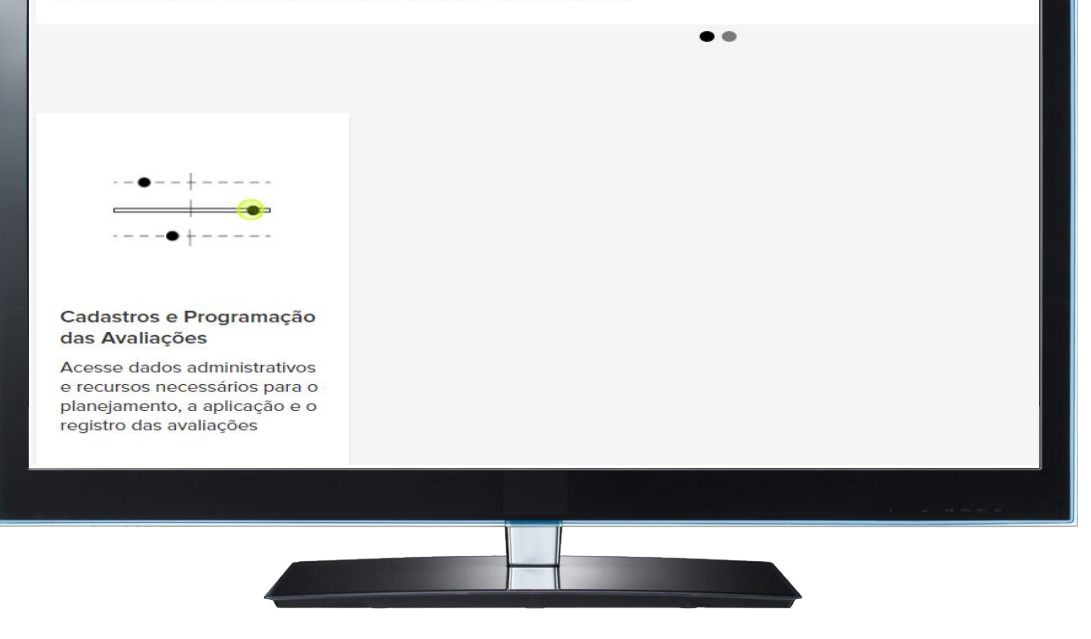

Realizar o seu cadastro como Diretor Escolar no botão "Equipe Escolar".

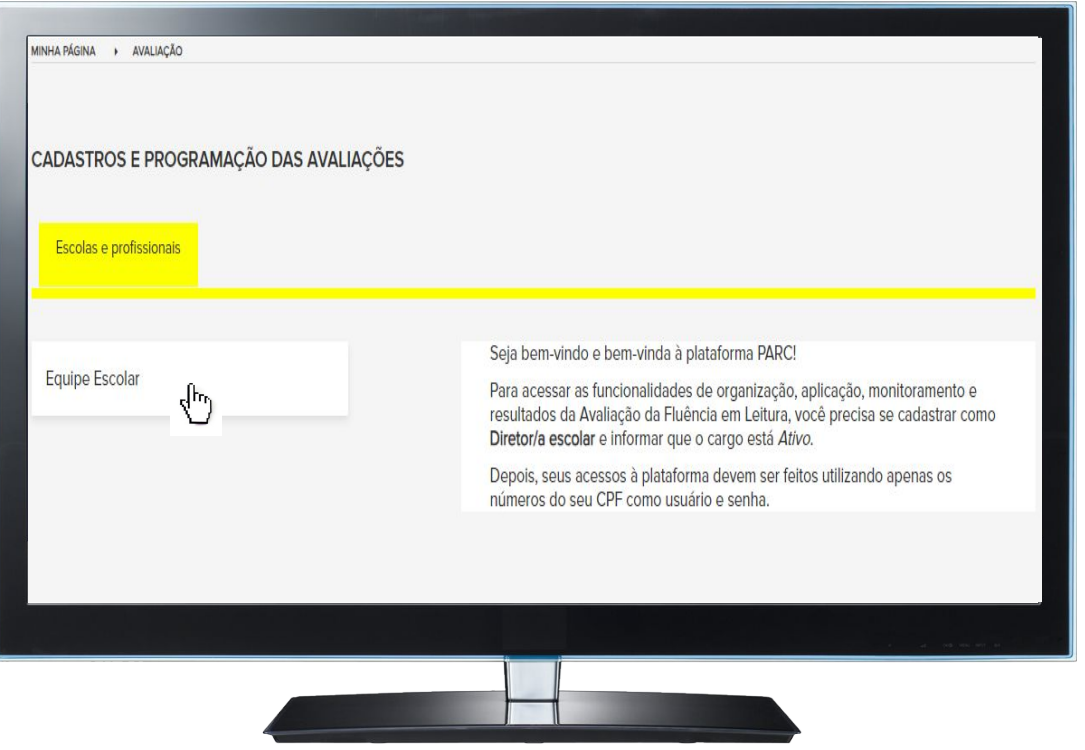

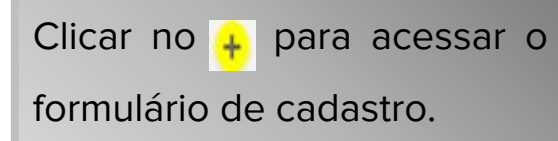

### **Equipe Escolar** Nesta página, em seu primeiro acesso, você deve clicar em @ ao lado direito da página para criar o seu cadastro como Diretor Escolar. Apenas com ele, você terá acesso às demais funcionalidades da plataforma.  $\sqrt[4]{r}$ Nome completo CPF Q x CPF Ações Nome completo

Preencher os dados solicitados nas abas "Dados Gerais" e "Dados Funcionais".

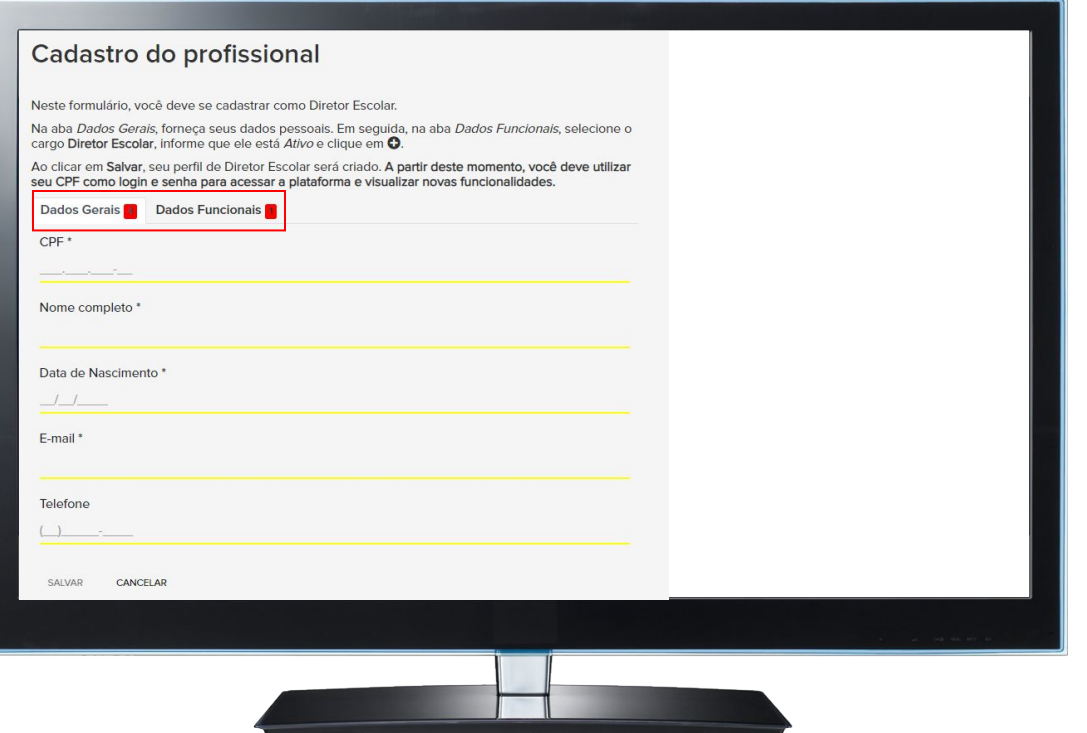

Na aba "Dados Funcionais", selecionar o cargo de Diretor Escolar e clicar no  $\bullet$ 

#### Cadastro do profissional

Neste formulário, você deve se cadastrar como Diretor Escolar.

Na aba Dados Gerais, forneca seus dados pessoais. Em seguida, na aba Dados Funcionais, selecione o cargo Diretor Escolar, informe que ele está Ativo e clique em <sup>O</sup>.

Ao clicar em Salvar, seu perfil de Diretor Escolar será criado. A partir deste momento, você deve utilizar seu CPF como login e senha para acessar a plataforma e visualizar novas funcionalidades.

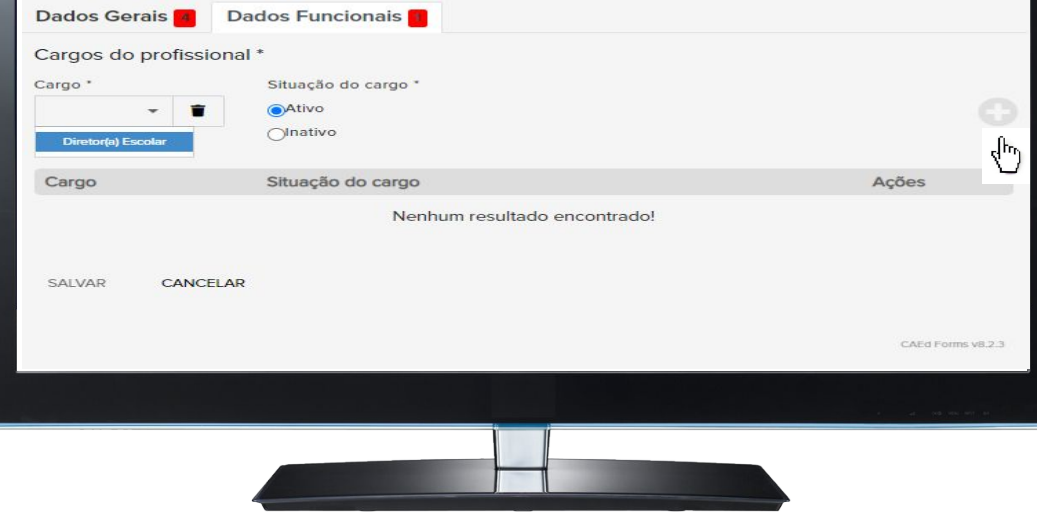

### Preencher todos os dados e clicar no botão "Salvar".

#### Cadastro do profissional

Neste formulário, você deve se cadastrar como Diretor Escolar.

Na aba Dados Gerals, forneça seus dados pessoals. Em seguida, na aba Dados Funcionals, selecione o cargo Diretor Escolar, Informe que ele está Ativo e clique em O.

Ao clicar em Salvar, seu perfil de Diretor Escolar será criado.

A partir deste momento, você deve utilizar seu CPF como login e senha para acessar a plataforma e visualizar novas funcionalidades.

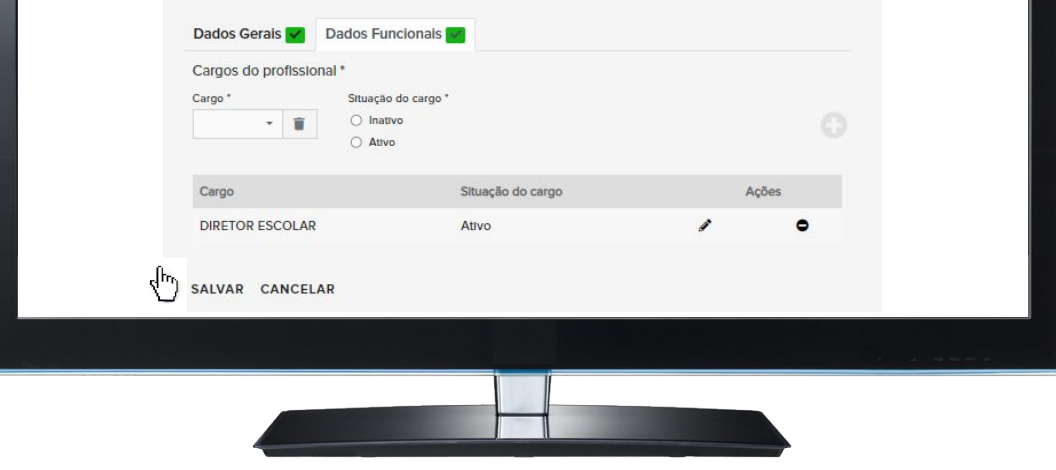

Após a realização do autocadastro, deverá clicar em "SAIR". Em seguida acessar a plataforma com seus dados de login/senha (CPF/CPF).

A partir desse momento você terá acesso às outras funcionalidades da plataforma.

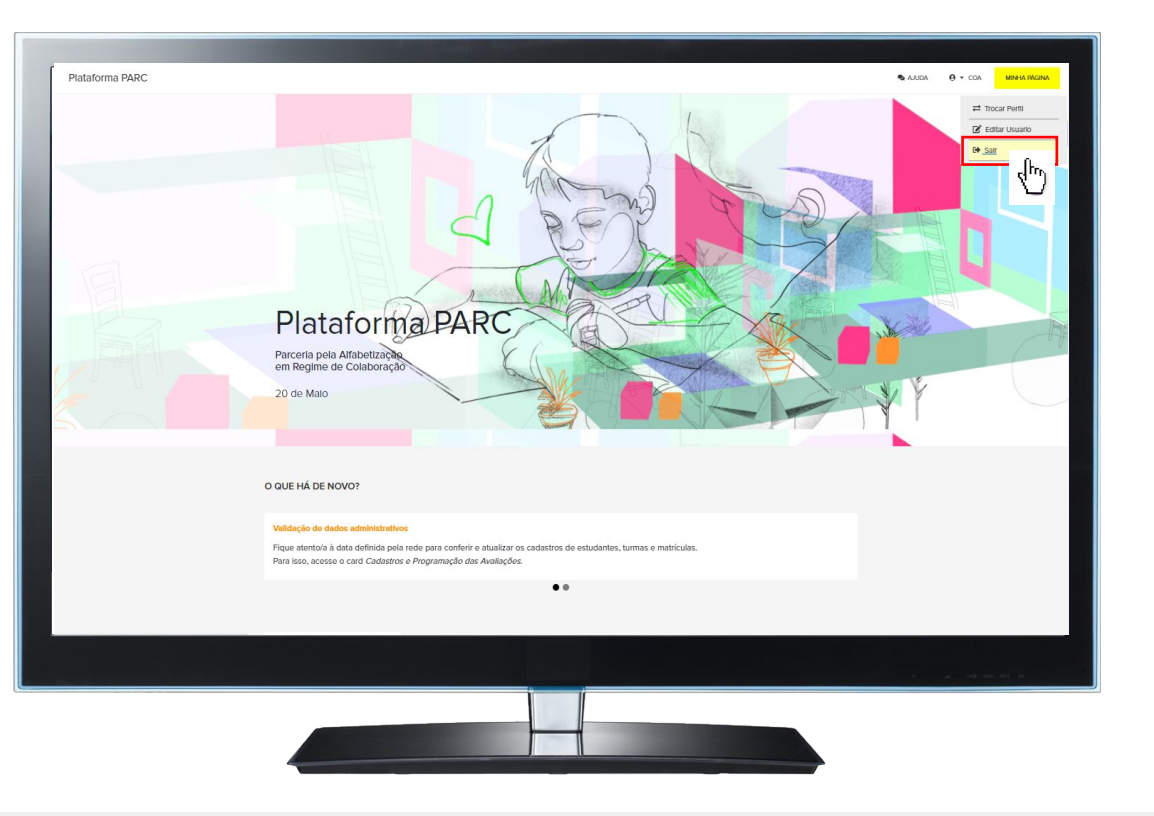

### Aba Escolas e Equipe Escolar

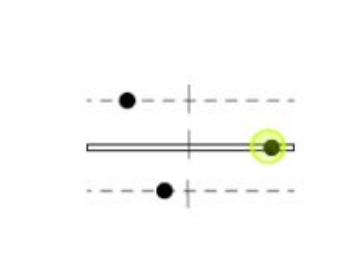

#### Cadastros e Programação das Avaliações

Acesse dados administrativos e recursos necessários para o planejamento, a aplicação e o registro das avaliações

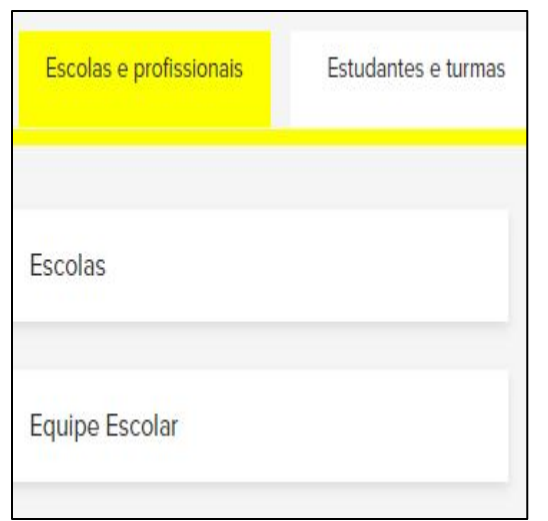

#### **ABA ESCOLA E PROFISSIONAIS**

**ESCOLAS:** Consulta e edição dos

dados da escola.

**EQUIPE ESCOLAR: Consulta,** 

edição e cadastro da Equipe

Escolar e dos Professores.

### Aba Estudantes e turmas

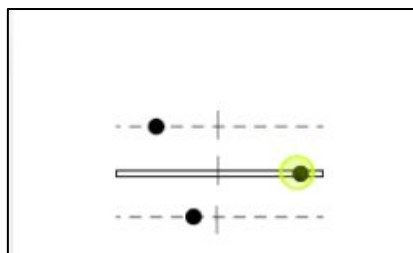

#### Cadastros e Programação das Avaliações

Acesse dados administrativos e recursos necessários para o planejamento, a aplicação e o registro das avaliações

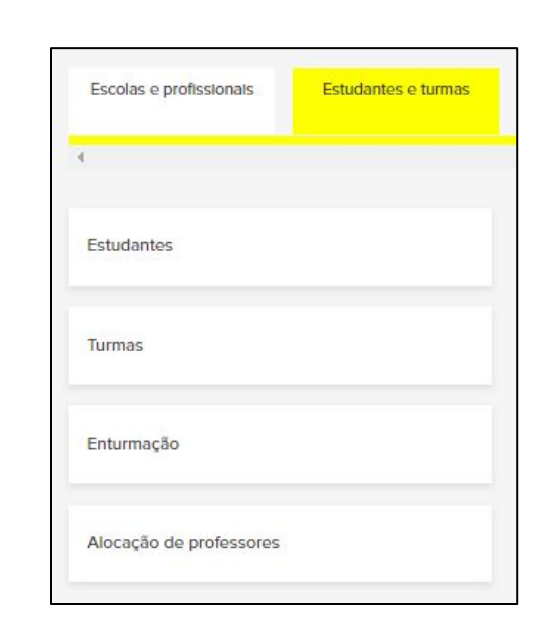

#### **ABA ESTUDANTES E TURMAS**

- **ESTUDANTES:** Consulta, cadastro e exclusão dos dados pessoais de estudantes.
- **TURMAS:** Consulta, cadastro e exclusão dos dados das turmas.
	- **ENTURMAÇÃO:** Consulta, edição, exclusão e inclusão de estudantes que ainda não foram enturmados em uma turma. **Só serão considerados para a avaliação os estudantes enturmados.**
- **ALOCAÇÃO DE PROFESSORES:** Realiza a alocação dos professores do 2º ano EF nas suas respectivas turmas para acesso aos resultados da avaliação.

Na aba "Escolas e Profissionais", ao selecionar o botão "Escolas", é possível conferir os dados de sua unidade e atualizar os dados, se necessário.

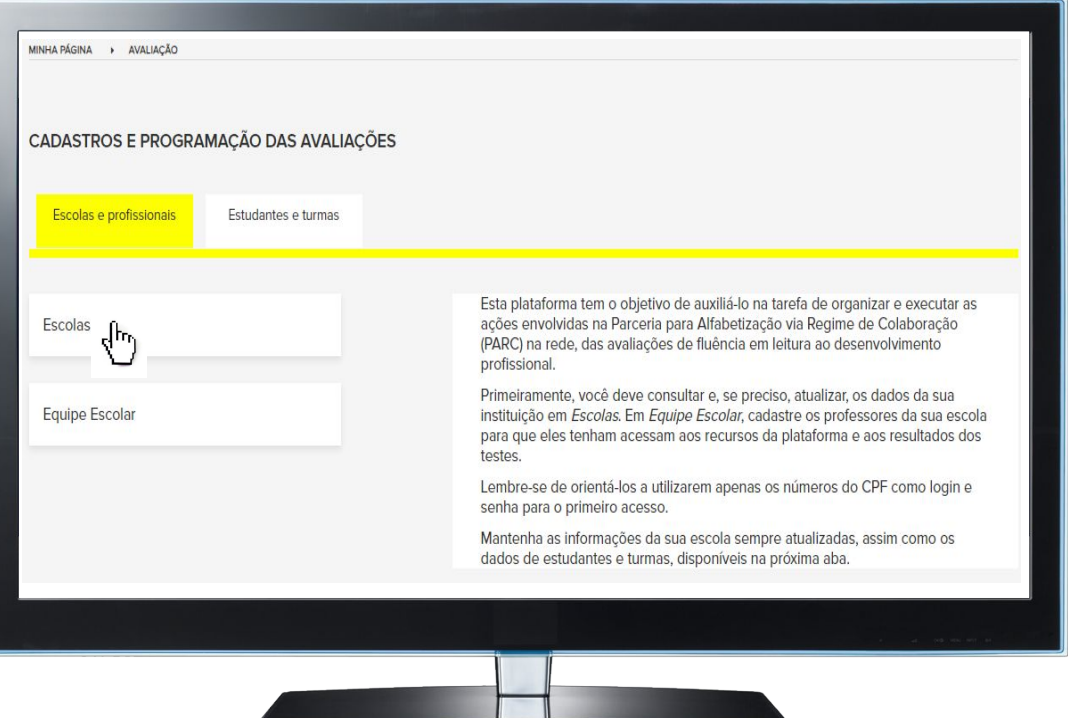

#### O Diretor Escolar poderá :

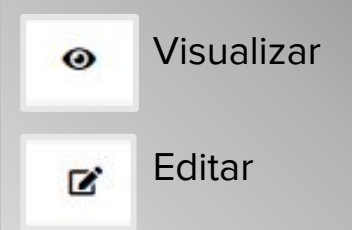

### Escolas Nesta página, estão disponíveis as informações de sua escola. É importante que, em seu primeiro acesso, você valide e complemente os dados cadastrais, se necessário. Para acessar o formulário e ter acesso aos dados detalhados, clique em [2.]. Código INEP Escola  $Q \times$ Código INEP Escola Ações **Z** 16004833 ESC INDIGENA EST IMAKUANA AMAJAREHPO

Preencher os dados solicitados nas abas "Localização", "Etapas Ofertadas" e "Responsável". Clicar no botão "Salvar" após

realizar o preenchimento.

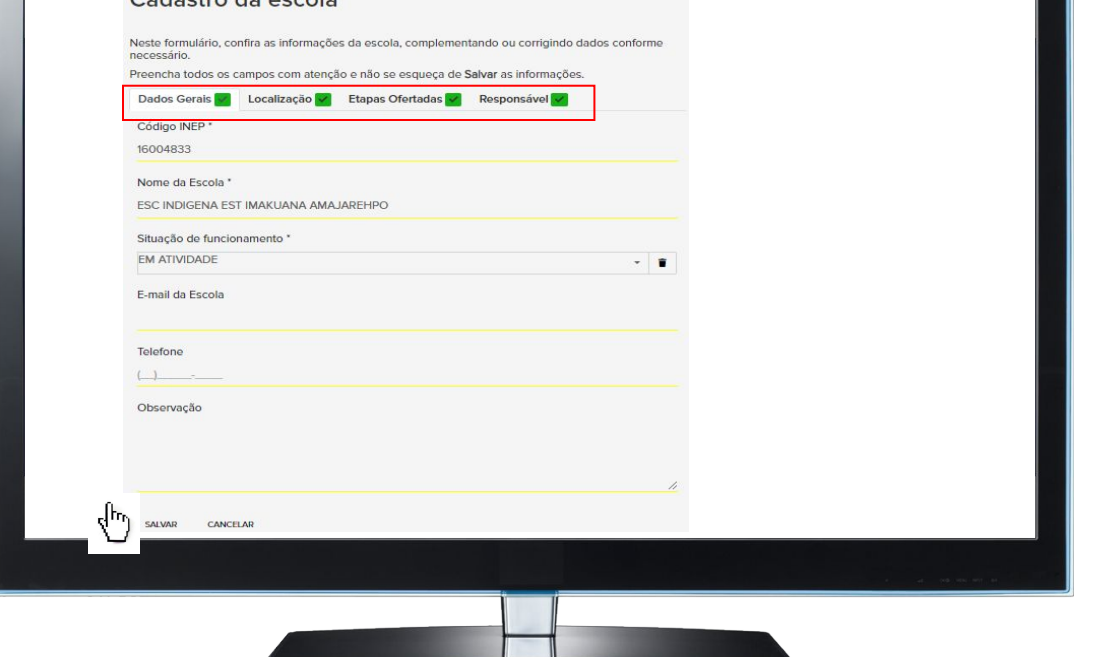

Cadactro da oscola

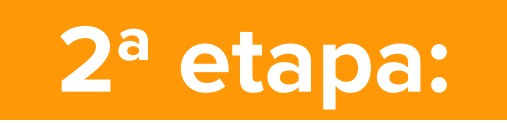

Realizar o cadastro da Equipe Escolar e dos Professores no botão "Equipe Escolar".

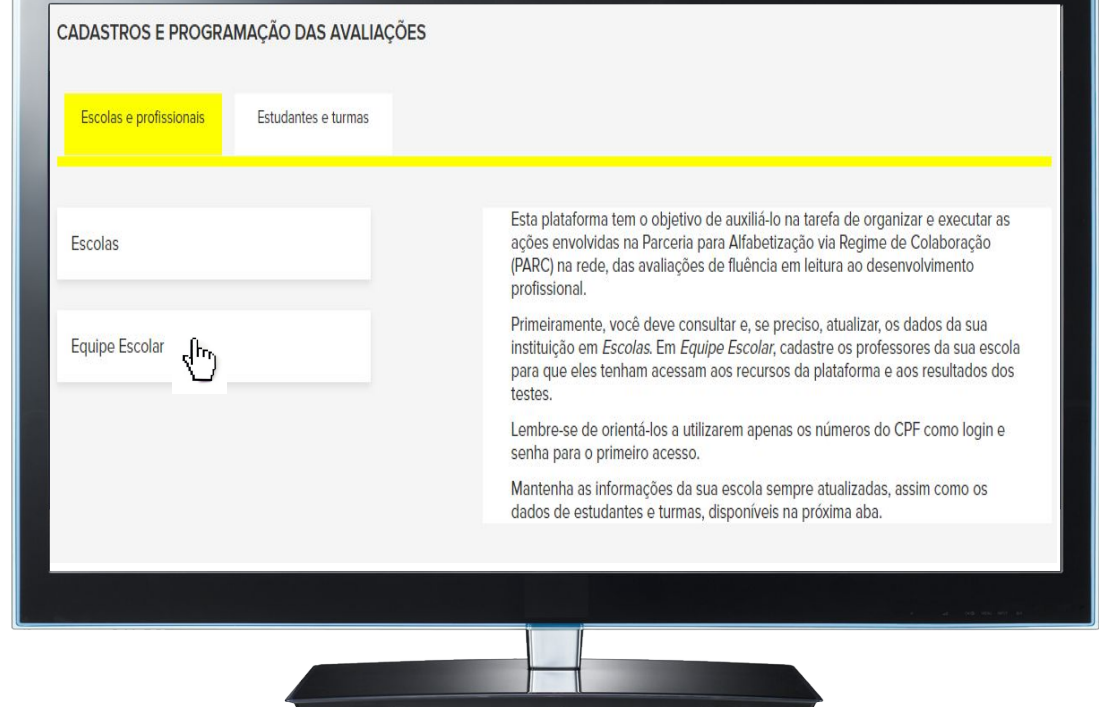

Clicar no  $+$  para acessar o formulário de cadastro.

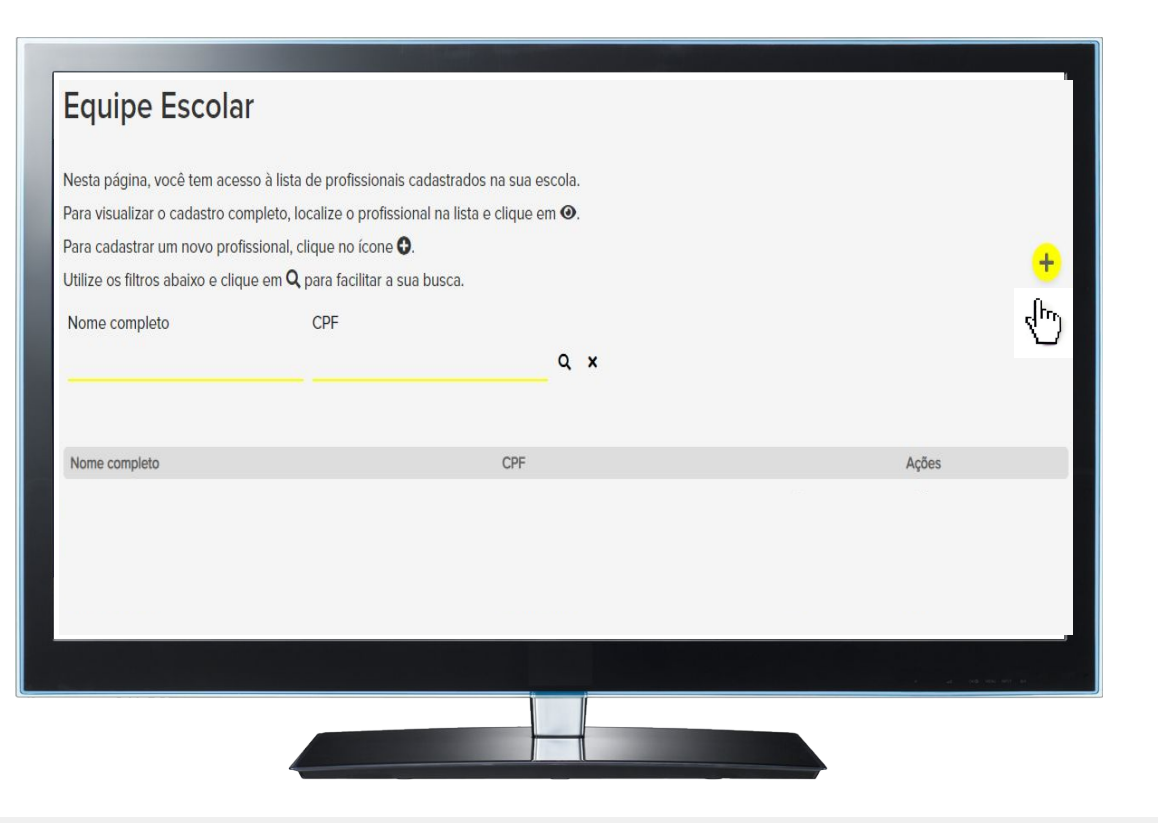

Preencher os dados solicitados nas abas "Dados Gerais" e "Dados Funcionais".

#### **Equipe Escolar** Nesta página, você tem acesso à lista de profissionais cadastrados na sua escola. Para visualizar o cadastro completo, localize o profissional na lista e clique em ®. Para cadastrar um novo profissional, clique no ícone O. Utilize os filtros abaixo e clique em Q para facilitar a sua busca. Dados Gerais **D** Dados Funcionais  $CPF*$ Nome completo Data de Nascimento \*  $\frac{1}{2}$ F-mail \* Telefone  $\left( \quad \right)$ SAIVAD CANCELAR

Na aba "Dados Funcionais", selecionar o cargo e clicar no tttt Caso algum campo **O**brigatório fique em branco nas abas o formulário não será salvo.

#### **Equipe Escolar** Nesta página, você tem acesso à lista de profissionais cadastrados na sua escola. Para visualizar o cadastro completo, localize o profissional na lista e clique em . Para cadastrar um novo profissional, clique no ícone O. Utilize os filtros abaixo e clique em Q para facilitar a sua busca. Dados Gerais **R** Dados Funcionais **R** Cargos do profissional \* Cargo \* Situação do cargo \* @Ativo × ○Inativo **Coordenador Pedagógico** Professor Vice-Diretor Situação do cargo Acões Nenhum resultado encontrado! SALVAR CANCELAR

Os cadastros realizados serão exibidos na plataforma. O Diretor Escolar poderá :

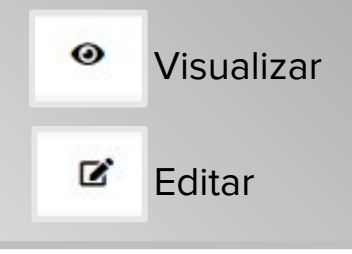

#### **Equipe Escolar** Nesta página, você tem acesso à lista de profissionais cadastrados. Para cadastrar um novo profissional, clique no ícone <sup>O</sup> e para revisar ou editar dados de um

profissional já cadastrado, localize seu nome na lista e clique em Ø. Utilize os filtros abaixo e clique em Q para facilitar a sua busca. Nome completo CPF  $Q \times$ Nome completo CPF Acões  $\mathbf{z}$ Osvaldo Diego Drumond  $\bullet$ 75839896209  $\overline{z}$ Alessandra Araúlo 10756659655  $\omega$  $\mathbf{z}$ ELIANE 85227352046  $\odot$ 

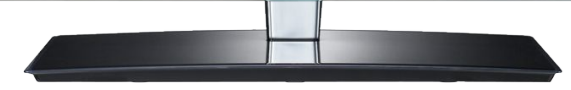

Quem participa do curso?

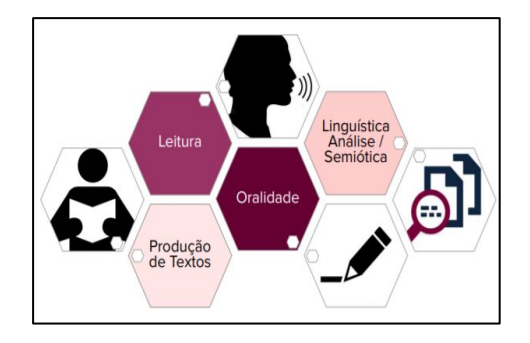

### **Público:**

- Os Professores do 1º e 2º anos do Ensino Fundamental, os Técnicos da Secretaria Estadual, Técnicos da Secretaria Municipal.

#### **Objetivo:**

**-** O objetivo deste desenvolvimento profissional é realizar um alinhamento de conhecimentos sobre a avaliação da fluência em leitura nos seguintes aspectos: a importância da avaliação de fluência em leitura para o processo da alfabetização; compreensão do instrumento de avaliação de fluência e distinção dos diferentes perfis de leitores e possíveis práticas para o desenvolvimento de leitores fluentes.

Para os professores do 1º e 2º anos do EF terem acesso ao curso do desenvolvimento profissional, o Diretor deverá cadastrá-los no botão "Equipe Escolar".

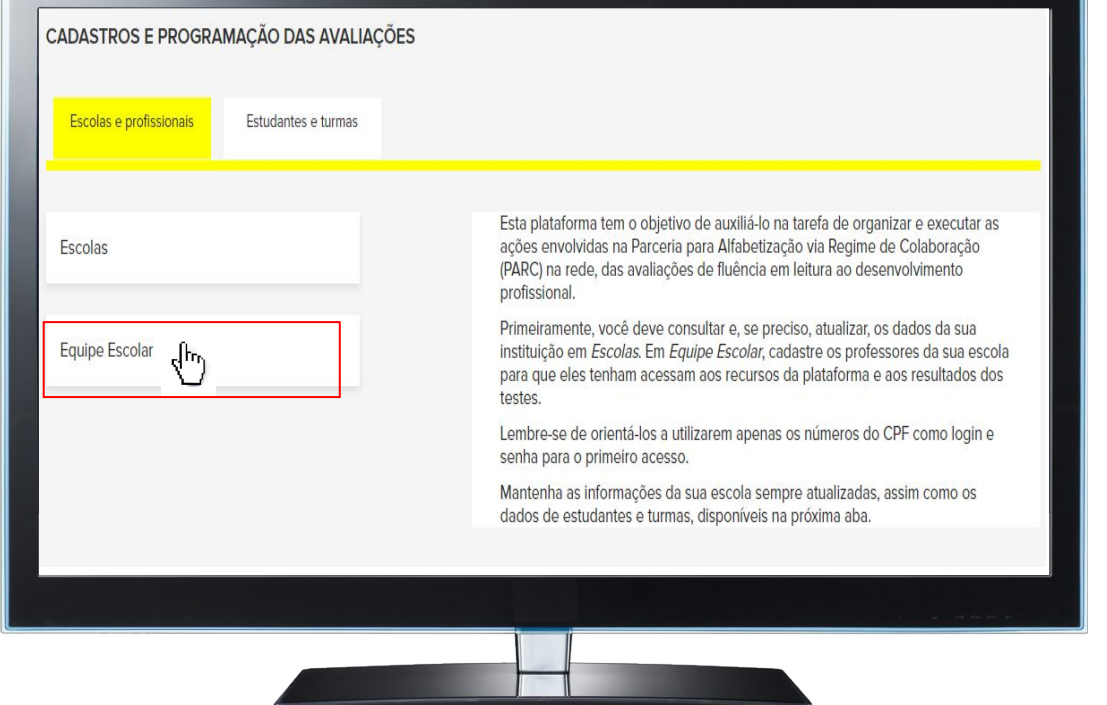

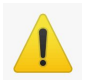

**Os professores do 1º ano do EF não serão alocados.**

Para os Técnicos da Secretaria Estadual terem acesso ao curso do desenvolvimento profissional, a Secretaria Estadual deverá cadastrá-los no botão "Equipe Escolar".

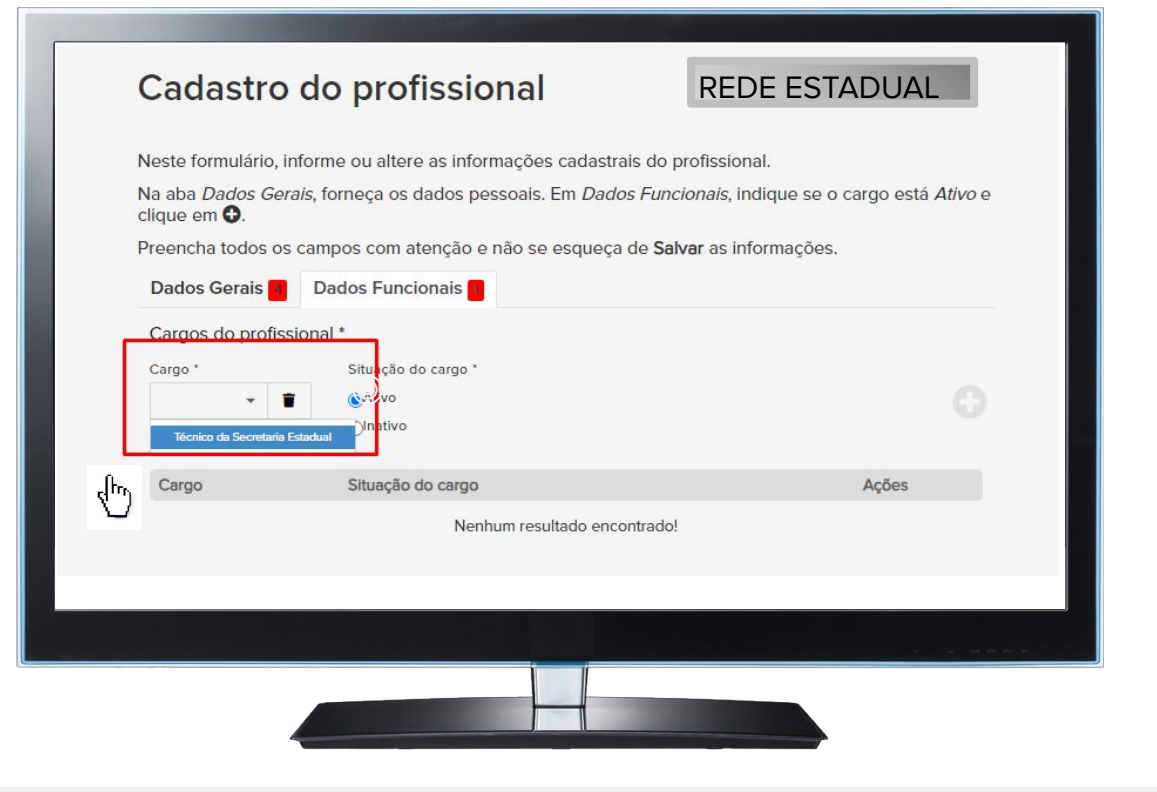

Para os Técnicos da Secretaria Municipal terem acesso ao curso do desenvolvimento profissional, a Secretaria Municipal deverá cadastrá-los no botão "Equipe Escolar".

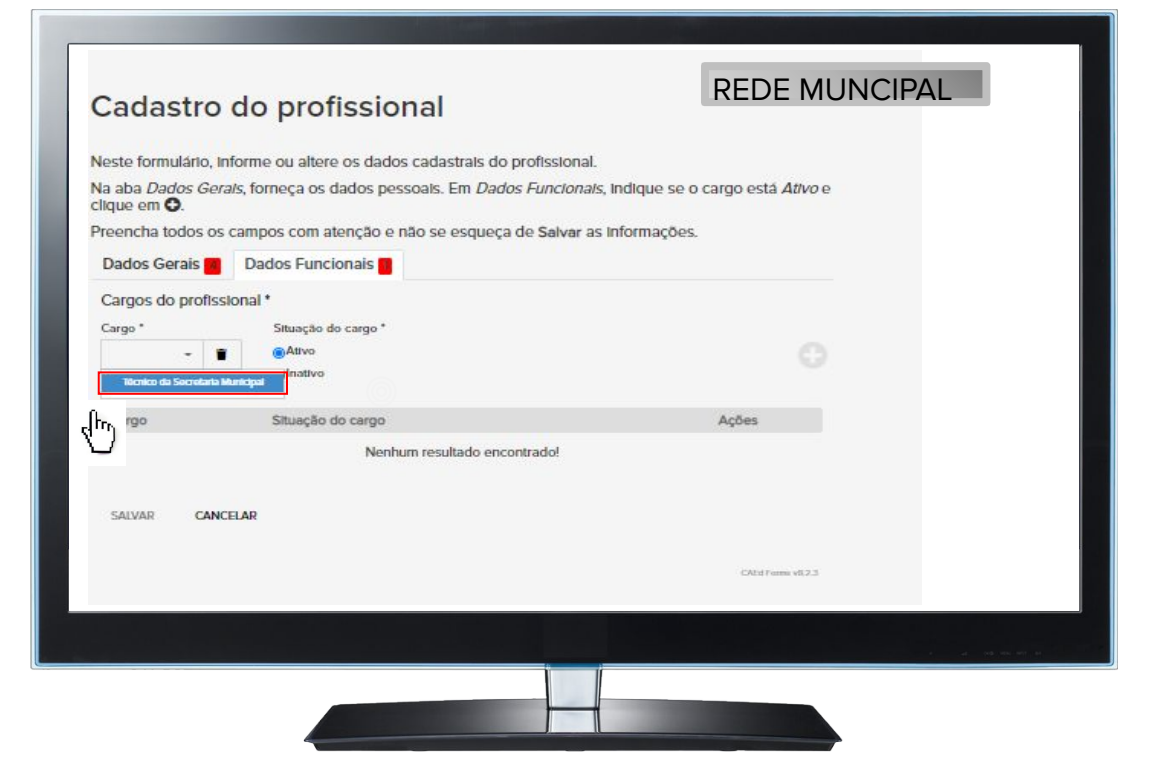

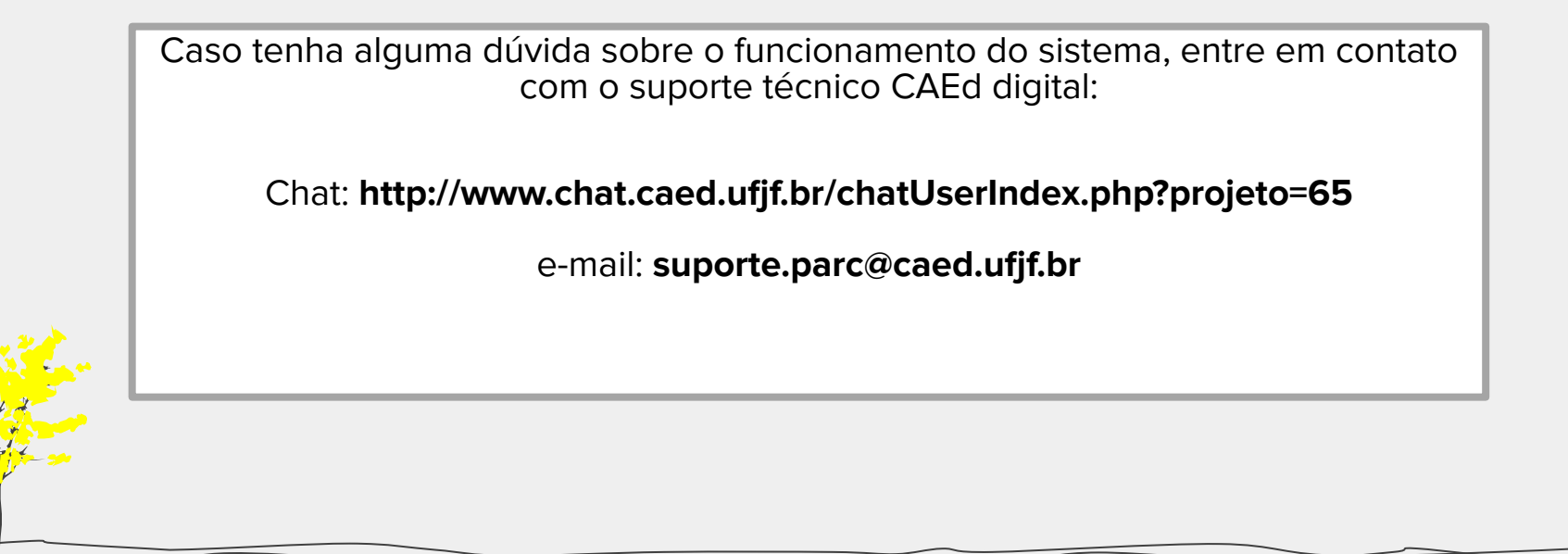